Pastel Bank Manager has had an overall facelift, including new innovative functions and features that eliminate the stress of completing your monthly bank reconciliation. The following document will outline the differences between the previous version of Pastel Bank Manager and the new version.

Pastel Bank Manager V2 will still launch out of the Cash Book screen and serve the same purpose of avoiding manual bank reconciliations. However, there are some core changes to the way Bank Manager V2 now works. These changes will be explained in the following document as a comparative to Bank Manager V1.

# **What's new in Bank Manager V2?**

Let's take a closer look at the new features!

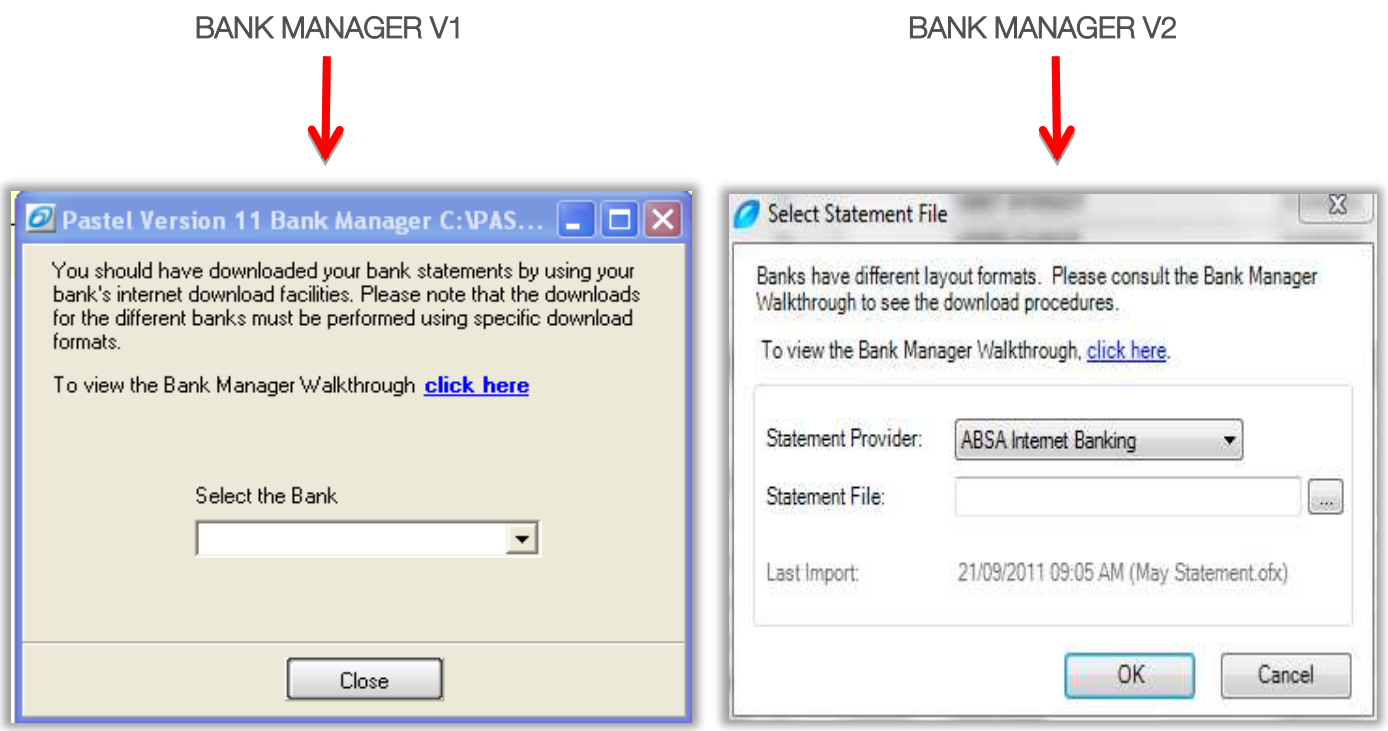

From the screen shots above you'll notice a few changes in the way you are able to select a bank, as well as the bank statement you'd like to work with. Furthermore, you'll notice that Bank Manager V2 now displays the date of the last import. You are now also able to import multiple statements.

Once you've located and selected the desired statement, you'll be presented with the screen shot below. The key to making your bank reconciliation process more efficient is the use of the recurring coding. The recurring coding is now referred to as Mappings in V2. Codes that were created in V1 can be imported into V2 using the Convert Mappings Assistant.

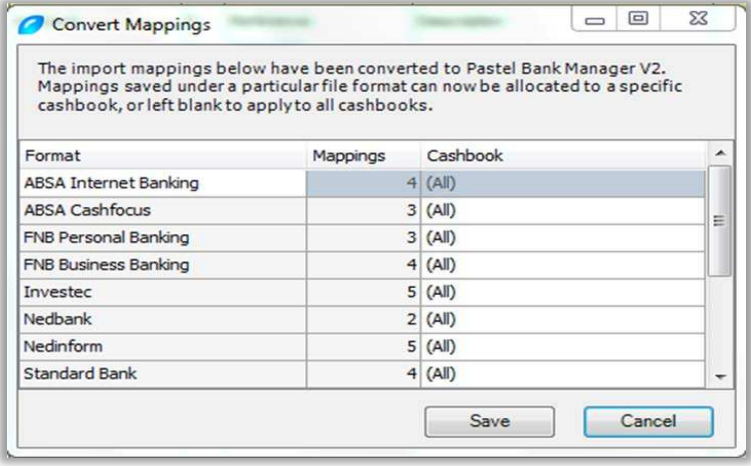

If you did not save your mappings on the Convert Mappings screen, you'll need to go to Configure Mappings and select Convert Mappings. Should the existing format, mappings & cashbook be different to what you require you may edit this Convert Mappings functionality screen and then save your changes made. Once saved the highlighted option below Convert Mappings will then disappear (as displayed in the screen shot below).

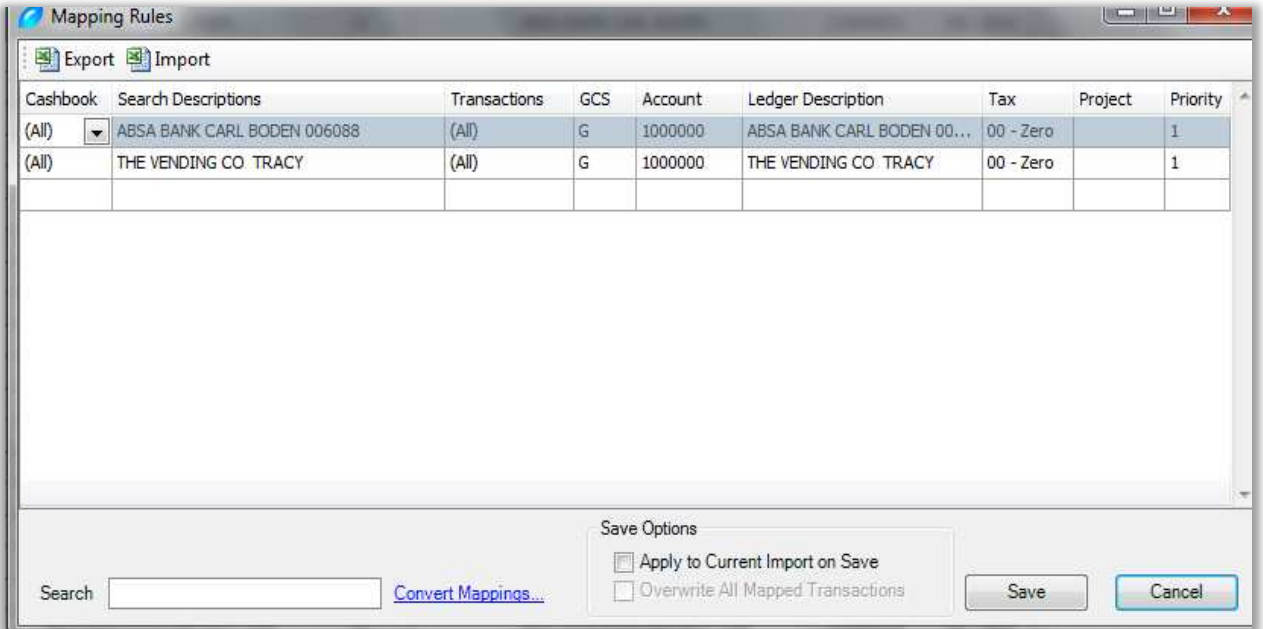

After you've done your mapping conversion you'll then be presented with the Statement Summary screen as shown below.

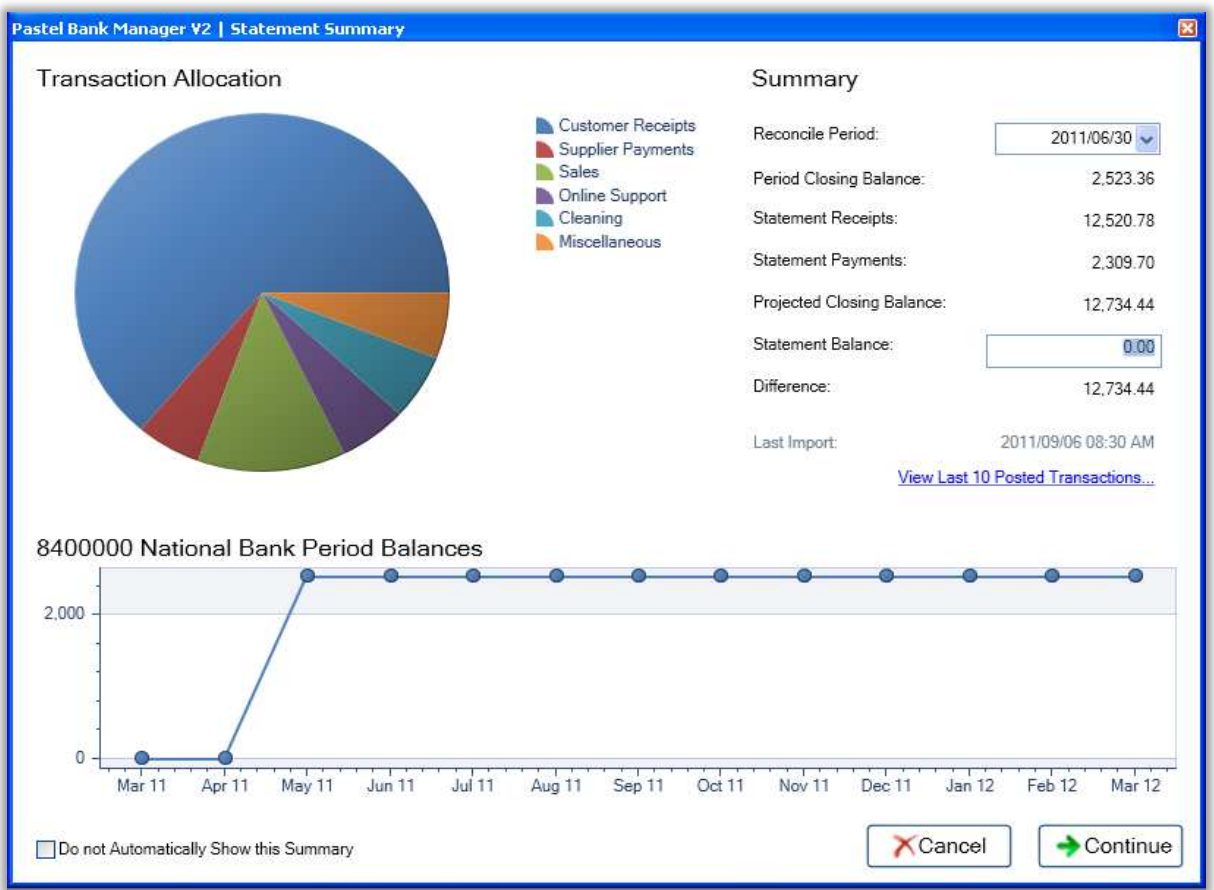

New features and the functionality include:

- A pie chart giving a breakdown of the transaction allocations. You will be able to further drill down in each slice of the pie chart to see the detail.
- A summary of the bank reconciliation.
- An option to view the last 10 posted transactions (5 payments and 5 receipts).
- A line graph indicating the period balances for the selected cashbook.
- You can change the Recon period and statement balance.

Please note: If you do not wish to see the Summary Statement screen display each time Bank Manager is launched, you can tick the Do Not Automatically Show This Summary option at the bottom of the screen.

After you have clicked Continue on the Statement Preview Screen, you'll be presented with all your transactions as displayed in the following screen shots.

### This is how Bank Manager V1 looks

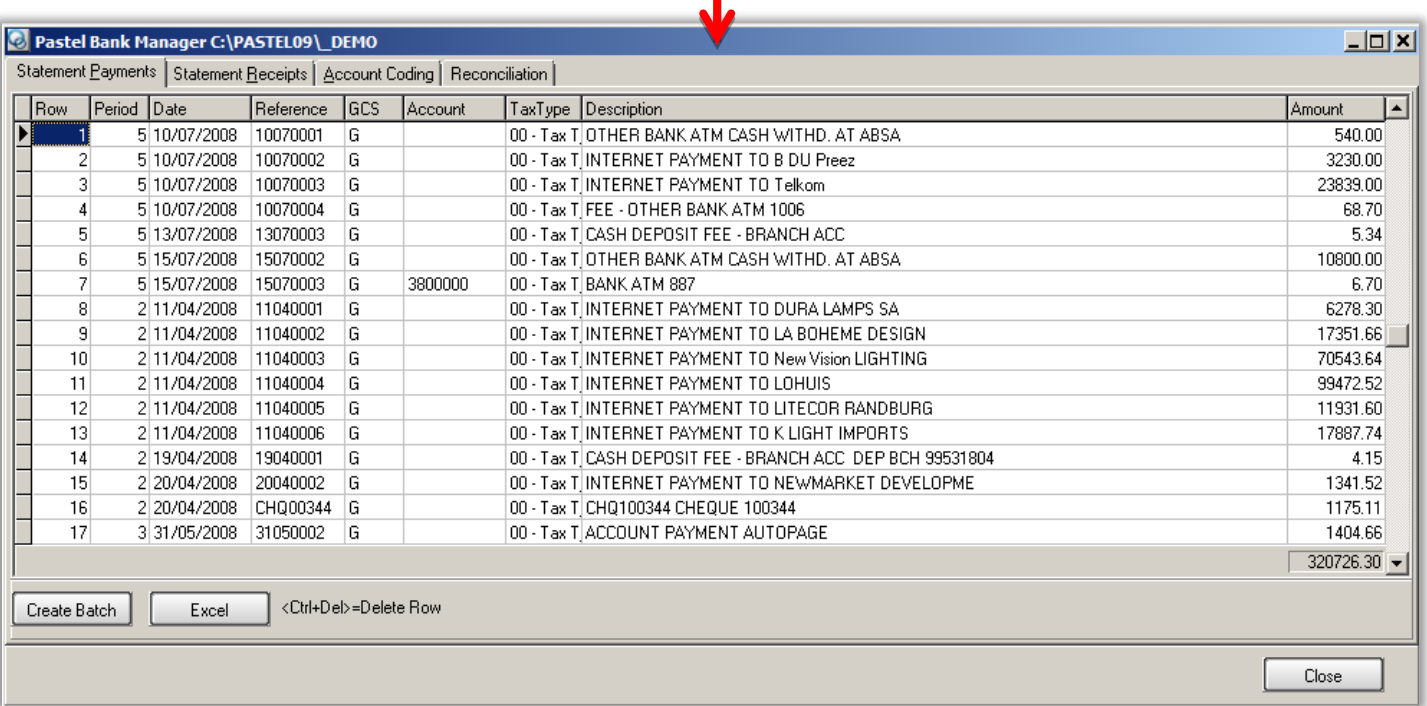

## This is the new screen in Bank Manager V2

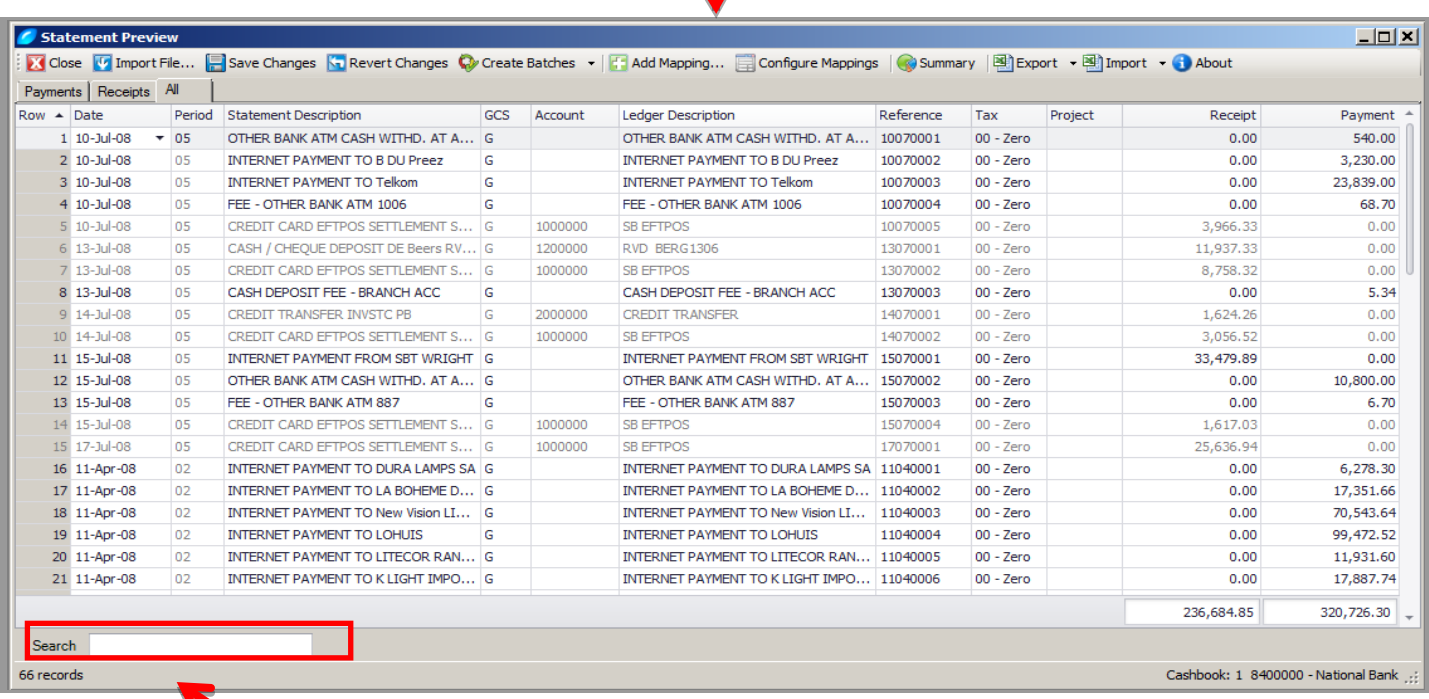

The above feature allows the user to search the bank statement for entries either by ledger description or reference.

A number of menu options are available on the previously displayed screens. Let's take a look at each of these menu options.

### Close Button

Closes the application.

#### Import File Button

Clicking this button takes you to the Import a File screen where you can import a downloaded statement.

#### Save Changes

Any changes made to the statement, accounts selection, dates entered etc. will be saved when you click this button.

#### Revert Changes

To undo all changes made since your last save, click this button.

#### Create Batches

You can create batches, make changes to batches and then export batches. You can either select to create only the payments or receipt batches individually by selecting the relevant option from the drop down menu or, create both payments and receipts batches by clicking only on the Create Batches button.

#### Add Mapping

Once you have imported a bank statement the Add Mapping button will be available (the first line of the batch is highlighted). It becomes active once you highlight a record in the **Ledger Description Column**. To complete a mapping, click the Add Mapping button.

The following screen will display:

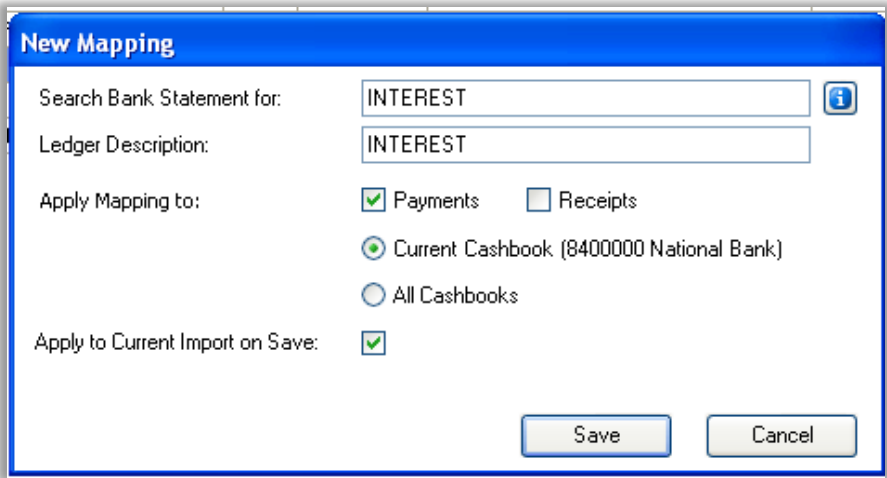

Here, you can select the keywords to search for, and the Ledger Description it should use for these transactions. You can also specify if this Mapping should be applied to Payments or Receipts or both, and across all cashbooks or only the current cashbook.

You can also select if it should apply to **Current Import on Save**. If this option is ticked, it will apply the changes on the current statement import. If not, the mapping will only come into effect when a new statement is imported.

## Configure Mappings

On this screen, the user can make changes to the current mappings on the system. You can also export and import Mappings. To save changes, click the Save button, or to leave the screen without making any changes, select the **Cancel** button.

New options have been added called 'Save Options' with 2 check boxes. The first check box has to be selected to enable the second check box;

Check box 1: Apply to Current Import on Save

### Check box 2: Overwrite All Mapped Transactions

If you make changes or add new mappings and;

- Click Save (with no Save Options selected) it will NOT affect the current import. The effect will only take place when importing a new bank statement.
- Select the 1st check box, Apply to Current Import on Save and click Save. This will ONLY affect transactions that match the mapping criteria but NOT against transactions that are already allocated to an account.
- Select both check boxes in **Save Options** (remember that the 2nd check box **Overwrite All Mapped** Transactions is ONLY available/enabled if the 1st check box Apply to Current Import on Save is selected) and click Save. This will apply to the current import by overwriting all transactions which are mapped and transactions which have accounts allocated against them BUT match the mapping criteria.

### **Summary**

This takes you back to the Statement Summary screen.

### Export/Import Buttons

This will allow users to export/import batches from an excel spreadsheet from/into the application. You are able to select whether you'd like to import payment/receipts into Bank Manager.

Please note should you require a demonstration or further information on Bank Manager V2, please contact the Pastel Support Centre on 086 11 COVER (26837) for assistance.